## **LeadSolar Gateway Configuration and Setup: Quick Guide Rev 2018-1**

## **NOTE: Create your customer's monitoring account before installing system Collect all Microinverter ID's (the QR Codes) and create a layout map before installing panels**

1) Remove the gateway SN (usually a QR Code) from the back of the device. Stick the SN on the front of the device for future reference.

2) Power the gateway by turning on the PV system

3) Search for WiFi signals on your computer. Connect to LSBOX-\*\*\*\* (last 4 digits of SN)

4) If the SSID for the LSBOX is not being broadcast, the gateway may be in client-mode. Press the Reset button on the gateway to re-boot into Access Point mode. Connect to LSBOX-\*\*\*\* and open your internet browser

5) Enter 192.168.192.1 into the address bar and press enter

6) This will take you to a LeadSolar page. Enter password: 12345678 to log in

7) Click device management and enter the microinverter IDs. NOTE: Download the LeadSolar app, login using customer login info and use the scanner function to scan the QR codes if you do not want to manual type the IDs into the website

8) Check the customer's dashboard to make sure all micros are producing and communicating properly. (If micros are not communicating, you may need to reset the gateway's internal clock. See this process in the following steps).

9) Now click on the settings tab to access the settings page

11) Scroll down the page and click the settings drop down option

12) **DO NOT** SET CLIENT MODE YET. **DEVICE WILL DISCONNECT** WHEN YOU SET CLIENT MODE.

13) **FIRST**: Change password to: p@ssw0rd (or any standard password your company will choose to use for each gateway) NOTE: All gateways should have the same password in case you need to service the site in the future

14) **SECOND**: Set the correct time

15) **SET TO CLIENT MODE** Select correct SSID from pull down menu. Enter PASSWORD. Click "CONFIRM". Gateway will automatically reboot (will take up to 90 seconds)

16) The gateway will now disconnect from your computer to reconnect to the homeowner's WiFi and the LeadSolar monitoring server.

17) To ensure microinverter warranty registration and proper O&M support, send a copy of the site registration document and the layout map (with all micro IDs and gateway SN) to [info@leadsolarenergy.com](mailto:info@leadsolarenergy.com)

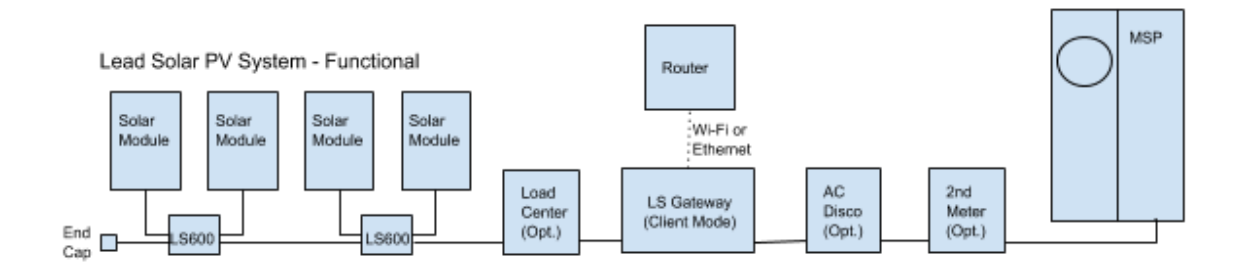